**Parabéns, você e o seu Mac mini foram feitos um para o outro.**

# **Diga olá ao seu Mac mini.**

## **www.apple.com/br/macmini**

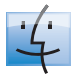

**Finder**

Navegue por seus arquivos da mesma forma que você navega por suas músicas com o Cover Flow.

**Ajuda Mac**

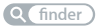

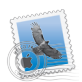

**Mail**

Administre todas as suas contas de e-mail em um único lugar.

**Ajuda Mac**

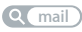

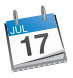

**iCal** Mantenha sua programação em sincronia.

**Ajuda Mac**

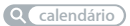

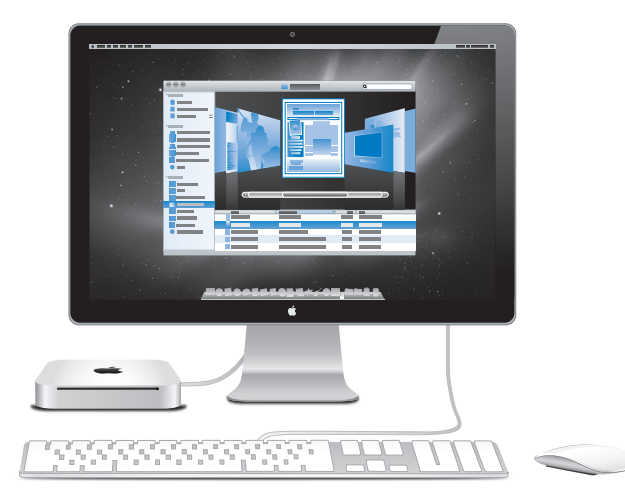

## **Mac OS X Snow Leopard**

**www.apple.com/br/macosx**

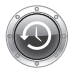

**Time Machine** Faça o backup e restaure os seus arquivos automaticamente.

**Ajuda Mac**

**Q** time machine

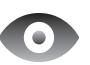

**Quick Look** Pré-visualize os seus arquivos de forma instantânea.

**Ajuda Mac**

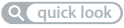

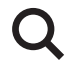

**Spotlight** Encontre qualquer coisa no seu Mac num piscar de olhos.

**Ajuda Mac**

**Q**C spotlight

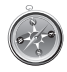

**Safari** Utilize a Internet com o navegador mais rápido do mundo.

**Ajuda Mac safari**

## **iLife '11 www.apple.com/br/ilife**

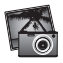

**iPhoto** Transforme suas fotos em algo espetacular.

**Ajuda iPhoto**

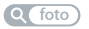

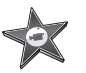

**iMovie** Crie filmes lindos em minutos. **Ajuda iMovie**

**filme**

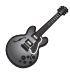

**GarageBand** Crie uma música harmônica facilmente.

**Ajuda GarageBand gravar**

# **Índice**

# **Capítulo 1: [Preparado, configurado, já](#page-6-0)**

- [O que vem na caixa](#page-9-0)
- Como [configurar](#page-10-0) o seu Mac mini
- Como colocar o seu Mac mini em repouso ou [desligá-lo](#page-16-0)

# **Capítulo 2: [A vida com seu Mac mini](#page-18-0)**

- O que há na parte [frontal](#page-21-0) do seu Mac mini
- O que há na parte [posterior](#page-23-0) do seu Mac mini
- [Como](#page-25-0) usar o Apple Remote
- [Como](#page-28-0) usar cartões SD
- Como obter [respostas](#page-28-0)

# **Capítulo 3: [Melhore sua Memória](#page-32-0)**

 Como Instalar [Memória](#page-35-0)

# **Capítulo 4: [Problemas, encontre a solução](#page-42-0)**

- [Problemas](#page-45-0) que podem impedir que você utilize seu Mac mini
- Como reinstalar o software [fornecido](#page-47-0) com o Mac mini
- Como [redefinir](#page-49-0) a senha
- Como usar o [Utilitário](#page-49-0) de Disco
- Outros [Problemas](#page-50-0)
- Como utilizar o Apple [Hardware](#page-51-0) Test
- [Problemas](#page-52-0) com a Sua Conexão à Internet
- Problemas com a [comunicação](#page-55-0) sem fio AirPort Extreme
- Como manter seu software [atualizado](#page-55-0)
- Mais [informações](#page-56-0) sobre serviço e suporte
- Como [localizar](#page-58-0) o número de série do seu produto

# **Capítulo 5: [Por último, mas não menos importante](#page-60-0)**

- [Informações](#page-62-0) importantes sobre segurança
- [Informações](#page-64-0) importantes sobre manipulação
- Dicas sobre [ergonomia](#page-66-0)
- Apple e o [meio-ambiente](#page-68-0)

# <span id="page-6-0"></span>**Preparado, configurado, já**

**1**

**www.apple.com/br/macmini**

**Ajuda Mac      Assistente de Migração**

O seu Mac mini foi projetado para que você possa configurá-lo facilmente e comece a usá-lo imediatamente. Se você nunca utilizou um Mac mini ou não tem experiência com computadores Mac, leia esta seção para obter instruções sobre como começar.

*Importante:* Antes de conectar seu Mac mini a uma tomada, leia as instruções de instalação e as informações de segurança que começam na [página](#page-62-1) 63 .

Se você for um usuário avançado, talvez já saiba como começar. Certifique-se de ler as informações do [capítulo](#page-18-1) 2,"A vida com seu Mac mini,"para obter mais informações sobre os novos recursos deste MacBook.

As respostas às suas perguntas podem ser encontradas no seu Mac mini, na Ajuda Mac. Para obter mais informações, consulte "Como obter [respostas"](#page-28-1) na página 29.

## <span id="page-9-0"></span>O que vem na caixa

O seu Mac mini é fornecido com os seguintes componentes:

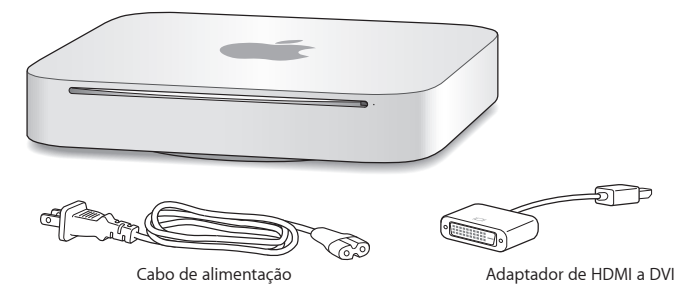

Siga as instruções contidas nas próximas páginas para configurar o seu Mac mini.

# <span id="page-10-0"></span>Como configurar o seu Mac mini

Coloque o seu Mac mini com o lado direito para cima em uma superfície estável. Use somente o adaptador de alimentação fornecido com o seu Mac mini; os outros adaptadores de alimentação talvez não funcionem.

*Importante:* O ar frio entra no seu Mac mini pela abertura da tampa inferior e sai pelo respiradouro na parte posterior. Não apóie o seu Mac mini sobre uma superfície branda (como um cobertor ou sobre um tapete de alta densidade) que dificulte o fluxo de ar da tampa inferior e não bloqueie a ventilação da parte posterior.

**Passo 1: Conecte o cabo de alimentação à parte posterior do seu Mac mini e, em seguida, conecte a outra extremidade a uma tomada elétrica.**

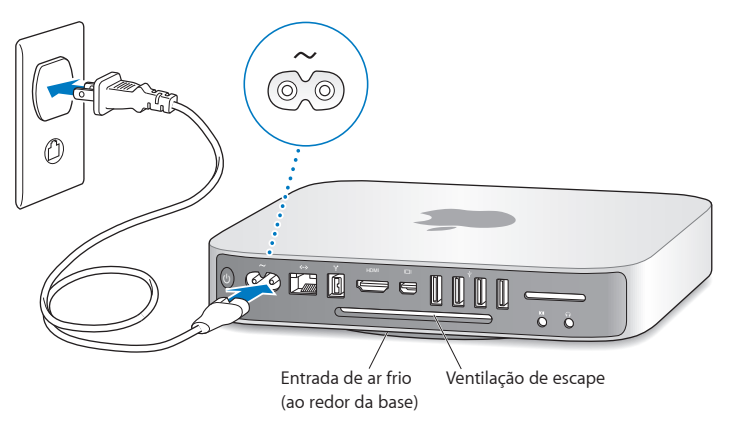

**Passo 2: Para acessar à Internet ou a uma rede, conecte uma extremidade do cabo Ethernet ao seu Mac mini e a outra extremidade a um modem a cabo, modem DSL ou a uma rede.**

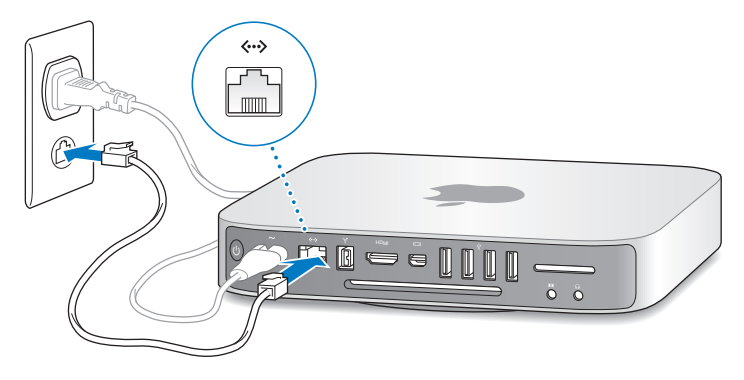

O seu Mac mini vem com a tecnologia AirPort Extreme para redes sem fio. Para obter mais informações sobre como configurar uma conexão sem fio, escolha Ajuda > Ajuda Mac e, em seguida, busque "AirPort".

**Passo 3: Conecte o cabo USB do seu teclado e mouse.**

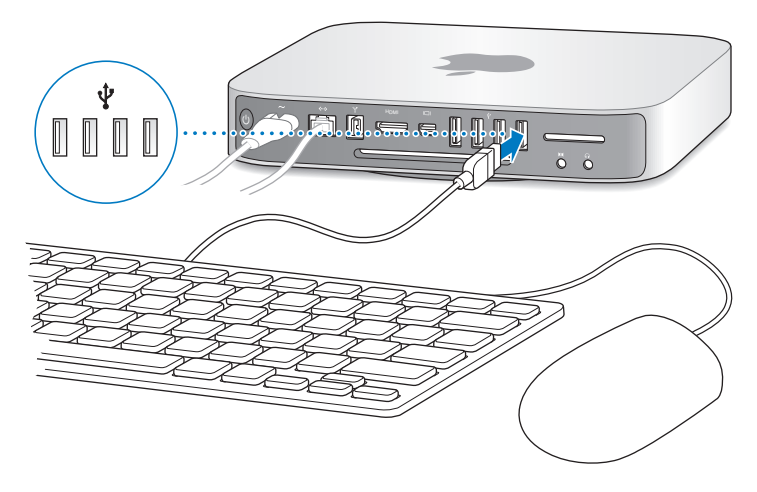

O seu Mac mini não vem com um teclado ou um mouse, mas você pode usar quase qualquer teclado e mouse USB. Se o seu teclado possui uma porta USB ( $\dot{\Psi}$ ), conecte o seu mouse à porta USB do teclado. Se não possuir, conecte o mouse a uma porta USB  $(\psi)$  da parte posterior do seu Mac mini.

Você pode usar a preferência Teclado para alterar o procedimento das teclas modificadoras Fixar Maiúsculas, Opção e Comando ( $\frac{1}{2}$ ). Para abrir a preferência Teclado, escolha Apple ( $\bullet$ ) > Preferências do Sistema, clique em Teclado e, em seguida, clique em Teclas Modificadoras e siga as instruções da tela.

Se você usar um teclado USB que não foi projetado especificamente para o Mac OS, talvez ele não possua uma tecla modificadora Comando (%) ou Opção, que são padrão nos teclados Apple. Se você possui um teclado de outro fabricante:

- A tecla Windows (o ícone da tecla se parece a um logotipo do Windows) é equivalente à tecla modificadora Comando ( $\frac{a}{b}$ ) de um teclado Apple Keyboard.
- Â A tecla Alt equivale à tecla modificadora Opção de um teclado Apple Keyboard.

Usar um teclado ou mouse USB de outro fabricante pode requerer drivers. Verifique o web site do fabricante para obter os últimos drivers.

## **Como Usar um Mouse ou Teclado Sem Fio**

Se você comprou um teclado Apple Wireless Keyboard ou um Mouse com o seu Mac mini, siga as instruções que acompanham o teclado e o mouse para configurá-los com o seu Mac mini.

## **Passo 4: Como conectar um cabo de monitor à porta HDMI ou Mini DisplayPort.**

O seu Mac mini não vem com um monitor, mas você pode conectar um monitor que possua:

- Â *Um conector Mini DisplayPort.* Conecte-o diretamente à porta Mini DisplayPort.
- Um conector HDMI. Conecte-o diretamente à porta HDMI.
- Â *Um conector DVI.* Use o adaptador de HDMI a DVI fornecido com o seu Mac mini para conectar à porta HDMI.
- Um conector VGA. Use um adaptador de Mini DisplayPort a VGA para conectar à porta Mini DisplayPort. Os adaptadores estão disponíveis no site www.apple.com/br/store ou na sua loja Apple Store local.

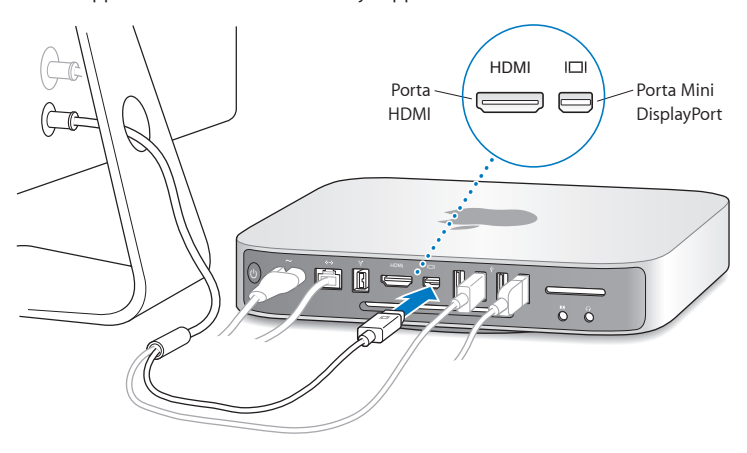

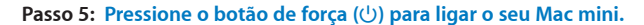

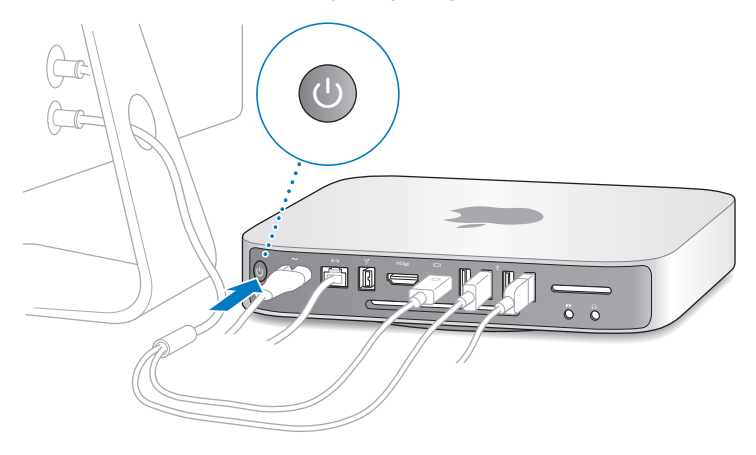

#### **Passo 6: Configure o seu Mac mini com o Assistente de Configuração.**

Ao iniciar o seu Mac mini pela primeira vez, o Assistente de Configuração também se inicia. O Assistente de Configuração o ajuda a inserir suas informações de Internet e e-mail, e configura uma conta de usuário no seu Mac mini. Se você já possui um Mac, o Assistente de Configuração pode ajudá-lo a transferir automaticamente as contas de usuários, arquivos, aplicativos e outras informações do seu Mac anterior usando uma conexão Ethernet, FireWire ou sem fio.

<span id="page-16-0"></span>Se você não pretende manter ou usar o seu outro Mac, é melhor desautorizá-lo de reproduzir músicas, vídeos ou livros de áudio comprados na loja iTunes Store. Desautorizar um computador impede que as músicas, vídeos ou audiolivros comprados sejam reproduzidos por outra pessoa e libera outra autorização de uso. Para obter informações sobre como desautorizar, escolha Ajuda iTunes no menu Ajuda no iTunes.

Se você não usar o Assistente de Configuração para transferir as informações quando iniciar o seu computador pela primeira vez, poderá fazê-lo posteriormente usando o Assistente de Migração. Abra a pasta Aplicativos, abra Utilitários e clique duas vezes em Assistente de Migração.

### **Passo 7: Como personalizar a sua mesa e configurar suas preferências.**

Você pode fazer que a sua mesa tenha a aparência que você desejar usando as Preferências do Sistema, seu centro de comando para a maioria dos ajustes do seu Mac mini. Escolha Apple ( $\bullet$ ) > Preferências do Sistema na barra de menus ou clique no ícone Preferências do Sistema no Dock. Para obter mais informações, abra a Ajuda Mac e busque "Preferências do Sistema" ou a preferência específica que deseja alterar.

## Como colocar o seu Mac mini em repouso ou desligá-lo

Quando terminar de trabalhar com o seu Mac mini, você pode colocá-lo em repouso ou desligá-lo.

## **Como colocar o seu Mac mini em repouso**

Se você não for utilizar o seu Mac mini por alguns dias, coloque-o em repouso em vez de desligá-lo. Quando o seu Mac mini estiver em repouso, o monitor fica escuro e a unidade de disco para de girar. Você pode interromper rapidamente o repouso do seu Mac mini sem ter que passar pelo processo de inicialização.

## **Para colocar o Mac mini em repouso, escolha uma das opções a seguir:**

- Escolha Apple ( $\bullet$ ) > Repouso na barra de menus.
- Pressione o botão de força ( $\bigcup$ ) para ligar o seu Mac mini.
- $\bullet$  Escolha Apple ( $\bullet$ ) > Preferências do Sistema, clique em Economizador de Energia e ajuste o temporizador.
- Mantenha pressionado o botão Reproduzir/Pausa (▶") do controle remoto Apple Remote opcional por 3 segundos.

Para interromper o repouso do seu Mac mini, pressione qualquer tecla do seu teclado ou qualquer botão do controle remoto Apple Remote opcional. Quando o repouso do Mac mini for interrompido, os aplicativos, documentos e configurações do computador estarão exatamente da maneira como você os deixou.

## **Como desligar o seu Mac mini**

Se você não for utilizar o Mac mini por um período mais longo, desligue-o. Escolha Apple  $\left(\bigcirc$ ) > Desligar. Para ligar o seu Mac mini novamente, pressione o botão de força ( $\left(\cdot\right)$ ).

*NOTA:* Desligue sempre o seu Mac mini antes de movê-lo. Mover o seu Mac mini enquanto o disco rígido estiver em execução pode danificá-lo, causando perda de dados ou incapacidade de iniciar a partir do disco rígido.

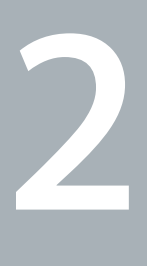

# <span id="page-18-1"></span><span id="page-18-0"></span>**A vida com seu Mac mini**

**www.apple.com/br/macosx**

**Ajuda Mac Mac OS X**

Leia as informações para obter uma visão geral dos recursos e portas do seu Mac mini.

O site da Apple, no endereço www.apple.com/br, possui links das últimas novidades da Apple, transferências gratuitas e catálogos on-line de software e hardware para seu Mac mini.

Você também pode encontrar os manuais de muitos produtos da Apple e suporte técnico para todos os produtos Apple no site de Suporte da Apple em www.apple.com/br/support.

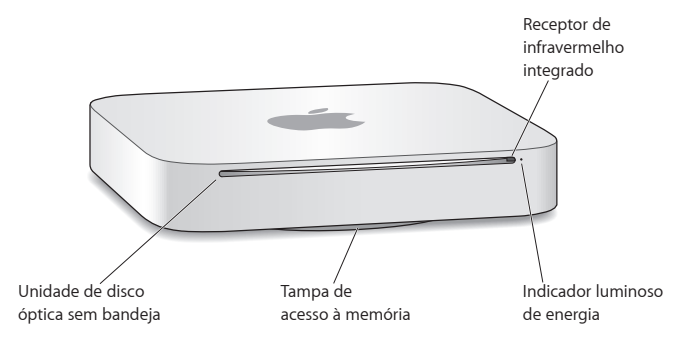

## <span id="page-21-0"></span>O que há na parte frontal do seu Mac mini

#### **Receptor de infravermelho integrado**

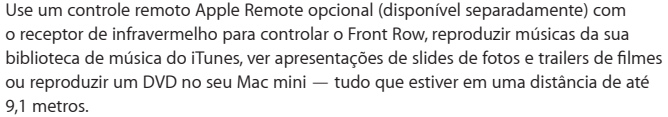

#### **Indicador luminoso de energia**

Uma luz branca permanente indica que o seu Mac mini está ligado; uma luz piscante indica que está em repouso.

#### **Carregamento de slot para o SuperDrive (opcional)**

Esta unidade de disco óptica sem bandeja lê e grava em CDs e DVDs de tamanho padrão, incluindo discos DVD±R, DVD±RW e DVD±R de camada dupla (DL).

**Tampa de acesso à memória (na parte inferior)** A base removível fornece acesso fácil aos slots dos módulos de memória.

## Z **Tecnologia sem fio AirPort Extreme (na parte interna)**

Conecte-se a uma rede sem fio utilizando a tecnologia integrada AirPort Extreme.

## ◊ **Tecnologia sem fio Bluetooth® (dentro)**

Conecte dispositivos sem fio, como telefones móveis Bluetooth, PDAs, impressoras ou o teclado Apple Wireless Keyboard e o Magic Mouse (você pode comprar o teclado Apple Wireless Keyboard e o Magic Mouse no site www.apple.com/br/store ou na sua loja Apple Retail Store local).

*Nota:* Adaptadores de monitor e outros acessórios para o seu Mac mini são vendidos separadamente no site www.apple.com/br/store ou na sua loja Apple Retail Store local.

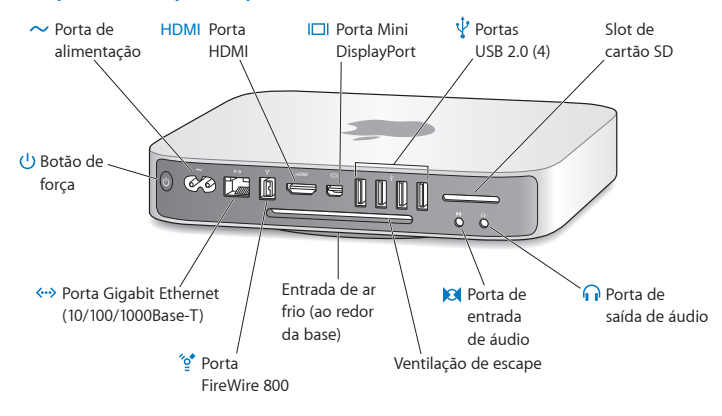

## <span id="page-23-0"></span>O que há na parte posterior do seu Mac mini

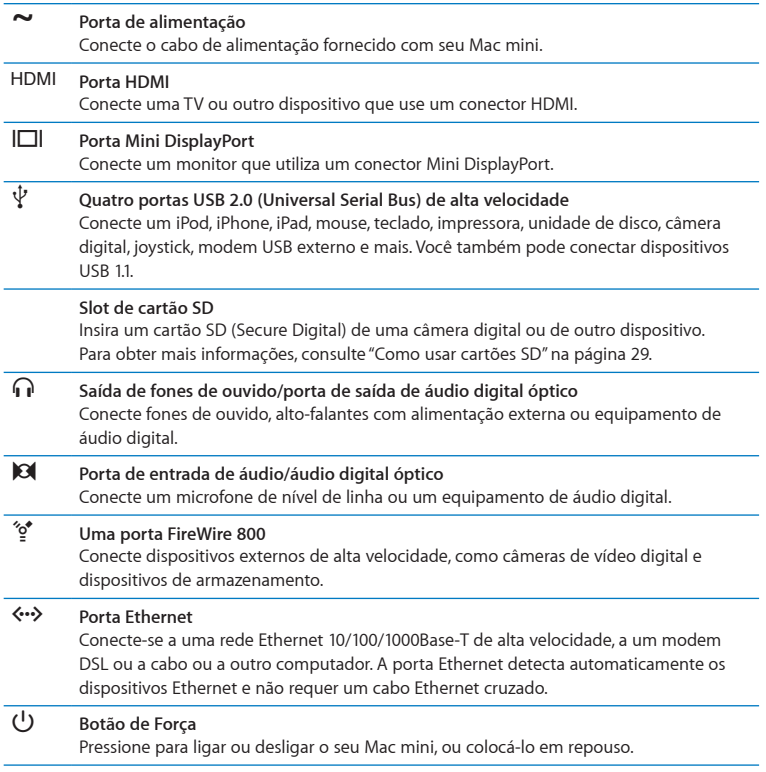

## <span id="page-25-0"></span>Como usar o Apple Remote

Com o controle remoto Apple Remote opcional você pode reproduzir música a partir da sua biblioteca do iTunes, ver apresentações de slides de fotos e trailers de filmes, reproduzir um DVD, controlar o Front Row e o Keynote e muito mais — tudo do outro lado da sua sala.

### **O controle remoto Apple Remote pode:**

- Â Navegar no iTunes, iPhoto e Reprodutor de DVD.
- Colocar o seu Mac mini em repouso ou despertá-lo.

#### **Para utilizar o controle remoto Apple Remote:**

- Pressione o botão Reproduzir/Pausa ( $\bullet$ II) para reproduzir ou colocar em pausa uma música, apresentação de slides ou filme.
- Â Pressione Direita ou Esquerda para ir para a música seguinte ou anterior na biblioteca do iTunes ou para o capítulo seguinte ou anterior de um filme em DVD.
- Mantenha pressionado Direita ou Esquerda para avançar ou retroceder em uma música ou filme.
- Pressione Acima ou Abaixo para ajustar o volume.

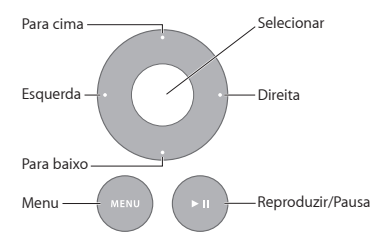

## **Emparelhando o seu Apple Remote**

Para certificar-se de que o seu Mac mini possa ser controlado apenas pelo *seu* controle remoto Apple Remote, você pode emparelhá-lo. Isso é útil se você utilizar o seu Mac mini onde existam outros computadores Mac, televisões, equipamentos de áudio ou outros dispositivos que usam um controle remoto com infravermelho.

### **Para emparelhar o controle remoto Apple Remote e o seu Mac mini:**

- **1** Aponte o controle remoto para o receptor de infravermelho da parte frontal do seu Mac mini a uma distância de 8 a 10 cm.
- 2 Mantenha pressionado os botões Direita e Menu (MENU) simultaneamente por 5 segundos.

Após emparelhar, um símbolo de elos de corrente (OD) aparece na tela.

#### **Para desemparelhar o controle remoto Apple Remote e o seu Mac mini:**

- 1 Escolha Apple ( $\bullet$ ) > Preferências do Sistema na barra de menus.
- **2** Clique em Segurança e, em seguida, clique em Desemparelhar.

## **Como substituir a bateria**

O controle remoto Apple Remote é fornecido com uma bateria CR2032 que pode ser substituída.

## **Para substituir a bateria:**

**1** Use uma moeda para remover a tampa da bateria na parte posterior do controle remoto.

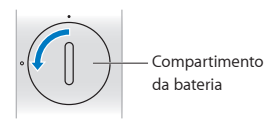

- **2** Insira uma bateria CR2032 nova, com o lado positivo (+) virado para cima.
- **3** Recoloque a tampa usando uma moeda para travá-la no lugar.

## **Como Desativar a Recepção de Infravermelho**

Se você quer evitar que o Mac mini seja controlado por *qualquer* controle remoto, é possível usar a preferência Segurança para desativar a recepção de infravermelho.

### **Para desativar a recepção de infravermelho:**

- **1** Escolha Apple ( $\bullet$ ) > Preferências do Sistema na barra de menus e clique em Segurança.
- **2** Selecione a caixa "Desativar receptor de infravermelho do controle remoto".

## <span id="page-28-2"></span><span id="page-28-0"></span>Como usar cartões SD

O slot de cartão SD na parte posterior do seu Mac mini aceita a maioria dos padrões SD (Secure Digital), cartões SDHC (SD High-Capacity) e SDXC (SD Extended Capacity) de câmeras digitais e outros dispositivos. Você também pode usar MiniSD, MicroSD e outros cartões menores usando um adaptador passivo. Para obter mais informações sobre tamanhos de cartões, velocidades e capacidades, busque "SD" no site de Suporte da Apple no endereço www.apple.com/br/support.

#### **Para inserir um cartão SD:**

m Segure o cartão com os contatos metálicos virados para baixo e em direção ao computador, e deslize-o para dentro do slot.

*AVISO:* Não tente inserir um cartão que ultrapasse as dimensões do cartão SD padrão e não force o cartão SD no slot. Isso pode danificar seu Mac mini.

## <span id="page-28-1"></span>Como obter respostas

Você pode encontrar mais informações sobre como usar o seu Mac mini na Ajuda Mac no seu computador, e na Internet em www.apple.com/br/support.

### **Para abrir a Ajuda Mac:**

- **1** Clique no ícone do Finder no Dock (a barra de ícones na parte lateral da tela).
- **2** Clique no menu Ajuda na barra de menus e, em seguida, escolha uma das seguintes opções:
	- Â Digite uma pergunta ou um termo no campo Busca e, em seguida, selecione um tema da lista de resultados ou selecione Mostrar Todos os Resultados para ver todos os temas.

• Escolha Ajuda Mac para abrir a janela Ajuda Mac, onde você pode buscar os temas ou digitar uma pergunta de busca.

## **Mais informações**

Para obter mais informações sobre como usar o seu Mac mini, consulte o seguinte:

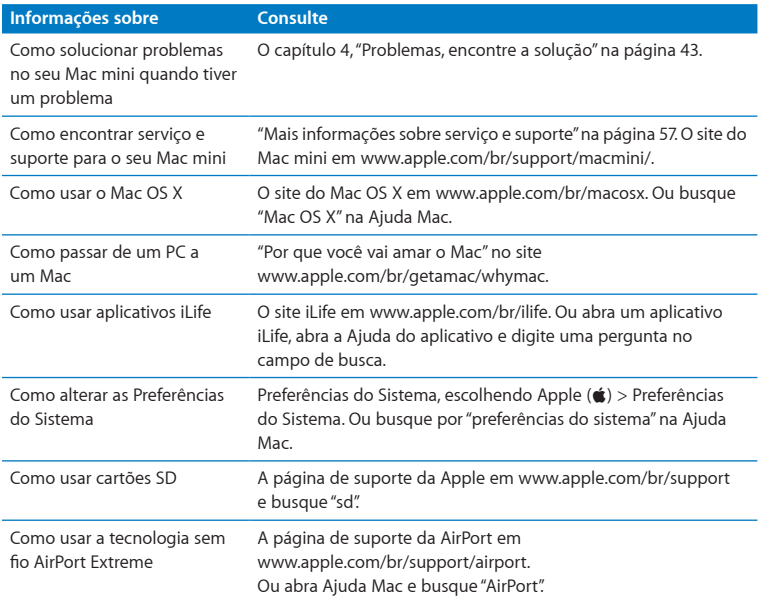

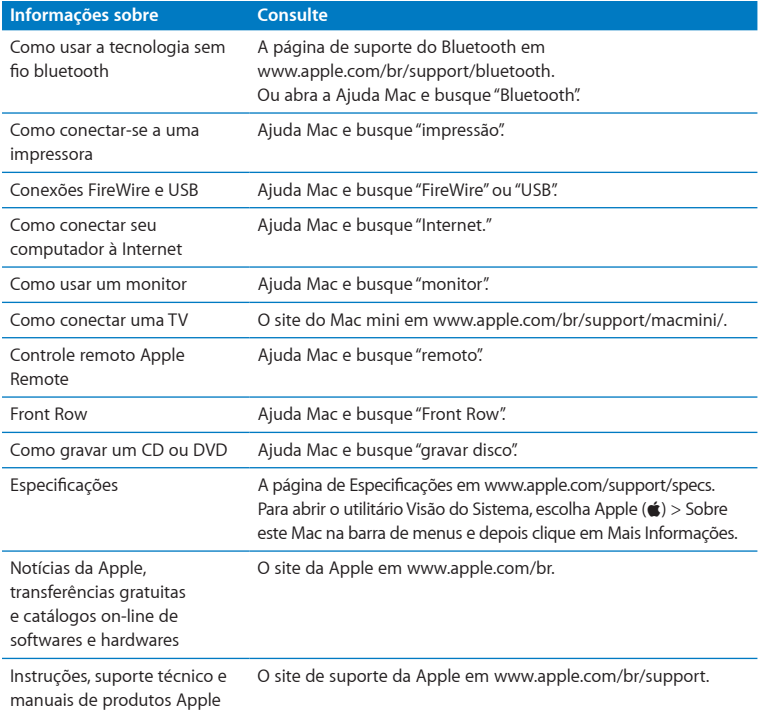

**3**

# <span id="page-32-0"></span>**Melhore sua Memória**

**www.apple.com/br/store**

**Ajuda Mac RAM**

O seu Mac mini é fornecido com pelo menos 2 gigabytes (GB) de memória em um par de módulos de 1 GB. Você pode substitui-los por um par de módulos de memória de 2 GB ou 4 GB, até um máximo de 8 GB de memória.

As páginas a seguir mostram como instalar os módulos de memória no seu Mac mini.

*AVISO:* A Apple recomenda que a instalação da memória seja executada por um técnico certificado pela Apple. Para solicitar a instalação, entre em contato com um fornecedor de serviços autorizado da Apple ou com uma Apple Retail Store. Os danos que você causar ao seu equipamento ao instalar a memória não estão cobertos pela garantia limitada do seu Mac mini.

# <span id="page-35-0"></span>Como Instalar Memória

O seu Mac mini possui dois slots de memória nos quais é possível instalar um par de módulos de memória de 1 GB, 2 GB ou 4 GB, até um máximo de 8 GB de memória. Para obter um melhor desempenho, não utilize módulos de memória de tamanhos diferentes. Instale sempre dois módulos de memória idênticos.

Os módulos de memória do seu Mac mini devem cumprir as seguintes especificações:

- Formato SO-DIMM (Small Outline Dual Inline Memory Module)
- Â Compatível com DDR3, PC3-8500, 1066 MHz (também denominado DDR3 1066)
- Sem armazenamento intermediário e sem registro

Você pode comprar as memórias da Apple em um revendedor autorizado Apple, na loja on-line Apple Store em www.apple.com/br/store ou na sua loja Apple Retail Store local.

*AVISO:* Sempre desligue seu Mac mini e remova o cabo de alimentação antes de instalar a memória. Não instale a memória enquanto o Mac mini estiver conectado.

#### **Passo 1: Desligue seu Mac mini.**

Escolha Apple ( $\hat{\bullet}$ ) > Desligar.

## **Passo 2: Desconecte todos os cabos.**

Desconecte o cabo de alimentação e todos os outros cabos do seu Mac mini.
# **Passo 3: Remova a tampa inferior.**

Apóie o seu Mac mini de cabeça para baixo sobre uma toalha ou um pano macio e, em seguida, gire a tampa inferior no sentido anti-horário até destravá-la.

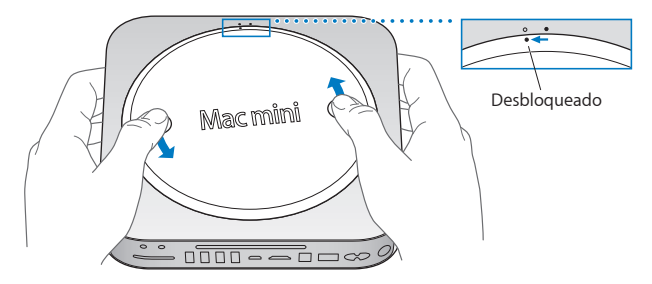

Pressione a tampa até que se solte o lado oposto, e depois remova-a.

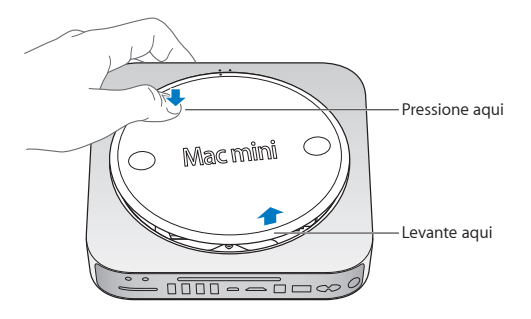

# **Passo 4: Remova os módulos originais de memória.**

Solte cuidadosamente os clipes nas extremidades do módulo de memória superior apenas o suficiente para soltar a aresta livre.

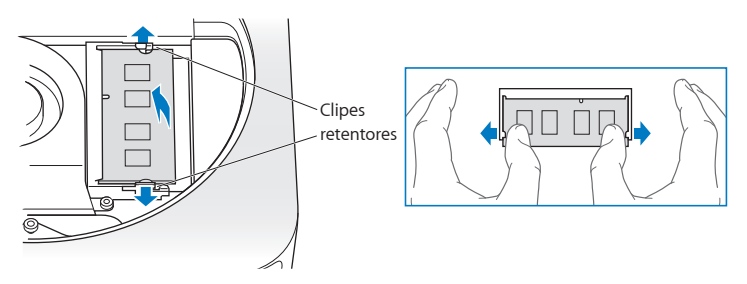

Retire o módulo do slot.

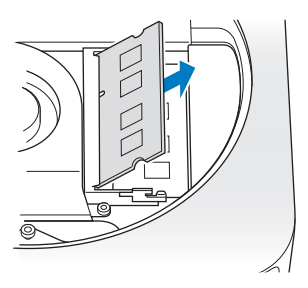

Repita o processo para remover o segundo módulo inferior.

# **Passo 5: Instale os novos módulos.**

Pressione cuidadosamente a aresta de encaixe do novo módulo de memória no slot inferior enquanto mantém a extremidade oposta ligeiramente elevada.

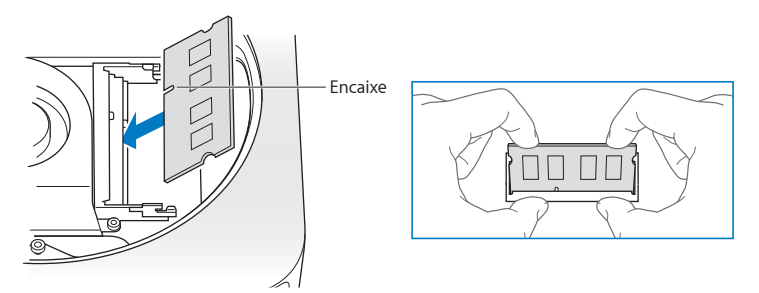

Pressione esta aresta até que os clipes se encaixem no lugar correto.

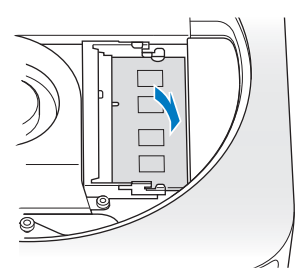

Repita o processo para instalar o módulo de memória superior.

# **Passo 6: Coloque novamente a tampa inferior.**

Recoloque a tampa inferior usando os pontos de alinhamento para colocá-la na posição de destravado.

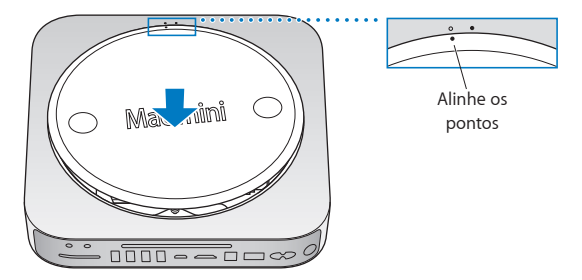

Gire a tampa em sentido horário para colocá-la no lugar.

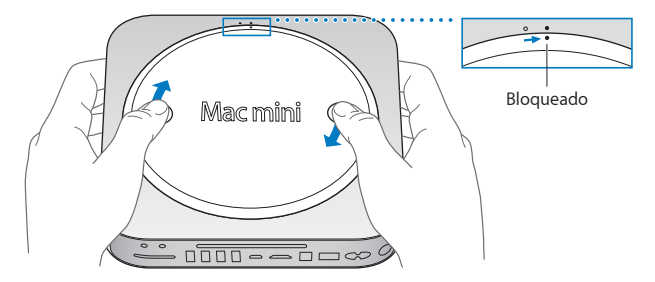

*AVISO:* Não conecte o cabo de alimentação nem conecte o seu Mac mini até colocar novamente a tampa inferior. Não utilize nunca seu Mac mini sem que a tampa esteja no lugar.

#### **Passo 7: Reconecte os cabos.**

Reconecte o cabo de alimentação e quaisquer outros cabos que estejam desconectados.

#### **Passo 8: Verifique a nova memória.**

Pressione o botão de força para ligar o seu Mac mini.

Ao visualizar a mesa do Mac OS, escolha Apple  $(\hat{\bullet})$  > Sobre este Mac e verifique se a quantidade de memória informada é correta.

Se a quantidade de memória informada não for correta ou se o seu Mac mini emitir três sons repetidamente, é sinal de que ele não consegue reconhecer o módulo de memória. Se isto acontecer, desligue o seu Mac mini, verifique se as especificações do módulo estão de acordo com os requerimentos listados na [página](#page-35-0) 36, em seguida, repita as instruções de instalação de memória para certificar-se de que os módulos foram instalados corretamente. Se você ainda tiver problemas, remova a memória e consulte as informações de suporte fornecidas com a memória ou entre em contato com o revendedor que lhe forneceu a memória.

**4**

# **Problemas, encontre a solução**

**www.apple.com/br/support**

**Ajuda Mac      ajuda**

Ocasionalmente, você pode ter problemas ao trabalhar com o seu Mac mini. Leia as dicas de solução de problemas a serem utilizadas, caso tenha um problema. Você também pode encontrar mais informações sobre solução de problemas na Ajuda Mac ou no site de serviço e suporte do Mac mini em www.apple.com/br/support/macmini.

Se tiver um problema com o seu Mac mini, geralmente há uma solução simples e rápida. Se encontrar um problema, tente anotar o que você fez antes de ocorrer o problema. Isto pode ajudá-lo a chegar às possíveis causas do problema e, assim, encontrar as respostas necessárias. Os itens passíveis de anotação incluem:

- Â Os aplicativos que você estava utilizando quando o problema ocorreu. Os problemas que ocorrem apenas com um aplicativo específico podem indicar que o aplicativo não é compatível com a versão do Mac OS instalada no seu computador.
- Qualquer software que você instalou recentemente.
- Qualquer hardware (como um periférico) que você conectou.

*AVISO:* Não tente abrir o seu Mac mini, exceto para instalar a memória. Se o seu Mac mini necessitar assistência, consulte "Mais [informações](#page-56-0) sobre serviço e suporte" na [página](#page-56-0) 57, para obter mais informações sobre como entrar em contato com um fornecedor de serviços autorizado ou com a Apple para obter assistência técnica. O seu Mac mini não possui nenhuma peça que possa ser reparada pelo usuário, exceto a memória.

# Problemas que podem impedir que você utilize seu Mac mini

# **Se o seu computador não responder ou o ponteiro não se mover**

- Â Certifique-se de que o mouse e o teclado estejam conectados. Desconecte e, em seguida, conecte os conectores, certificando-se de que estejam presos.
- Â Se o problema continuar, tente forçar o encerramento dos aplicativos. Em um teclado Apple Keyboard, mantenha pressionadas as teclas Opção e Comando (%) e, em seguida, pressione a tecla Esc. Nos outros teclados, mantenha as teclas Windows e Alt pressionadas e, em seguida, pressione a tecla Esc. Se aparecer uma caixa de diálogo, selecione o aplicativo bloqueado e clique em Forçar Encerrar. Em seguida, salve o seu trabalho em qualquer outro aplicativo aberto e reinicie o seu Mac mini para certificarse de que o problema foi resolvido.
- Mantenha o botão de forca (CJ) pressionado na parte traseira do seu Mac mini por cinco segundos para desligá-lo.
- Â Desconecte o cabo de alimentação do seu Mac mini. Em seguida, conecte o cabo de alimentação de volta e pressione o botão de força  $(\bigcup)$  para ligar o seu Mac mini.

Se o problema ocorrer novamente ao utilizar um determinado aplicativo, consulte o fabricante do aplicativo para verificar sua compatibilidade com a versão do Mac OS X instalada no seu Mac mini.

Para obter informações de contato e suporte sobre o software fornecido com o seu computador, visite www.apple.com/guide ou o site do fabricante.

Se o problema ocorrer com frequência, talvez você tenha que reinstalar o software do sistema (consulte "Como reinstalar o software [fornecido](#page-47-0) com o Mac mini" na página 48).

# **Se o seu Mac mini ficar bloqueado durante a inicialização ou você vir um ponto de interrogação piscando**

- Â Aguarde alguns segundos. Se o seu Mac mini não inicializar após certo tempo, desligue-o mantendo o botão de força (®) pressionado por aproximadamente 5 segundos. Em seguida, mantenha pressionada a tecla Opção e pressione o botão de força ( $\cup$ ) novamente para inicializar o seu Mac mini. Mantenha a tecla Opção pressionada até que seu Mac mini seja inicializado e, em seguida, clique na seta sob o ícone do disco rígido que deseja usar como seu disco de inicialização.
- Â Depois que o Mac mini inicializar, abra as Preferências do Sistema e clique em Disco de Inicialização. Selecione um local na pasta Sistema Mac OS X.
- Â Se o problema ocorrer com frequência, talvez você tenha que reinstalar o software do sistema (consulte"Como reinstalar o software [fornecido](#page-47-0) com o Mac mini"na página 48).

# **Se o seu Mac mini não ligar ou não inicializar**

- Â Certifique-se de que o cabo de alimentação está conectado ao seu Mac mini e a uma tomada em funcionamento.
- Pressione o botão de forca ( $\langle \cdot \rangle$ ) e imediatamente mantenha pressionada as teclas Comando (x), Opção, P e R simultaneamente até ouvir o som de inicialização uma segunda vez. Isso redefine o parâmetro RAM (PRAM). Em outros teclados, pressione o botão de força (®) e imediatamente mantenha as teclas Windows, Alt, P e R pressionadas.
- Â Desconecte o cabo de alimentação e aguarde pelo menos 30 segundos. Em seguida, mantenha pressionada a tecla Opção e pressione o botão de força ( $\langle$ ) novamente para inicializar o seu Mac mini.

Â Se você ainda não conseguir inicializar o seu MacBook, consulte "Mais [informações](#page-56-0) sobre serviço e [suporte"](#page-56-0) na página 57, para obter informações sobre como entrar em contato com a Apple para obter o serviço.

# <span id="page-47-0"></span>Como reinstalar o software fornecido com o Mac mini

Use os discos de instalação de software fornecidos com o seu Mac mini para reinstalar o Mac OS X e qualquer outro aplicativo fornecido com o seu computador. Você pode instalar o Mac OS X sem apagar o volume de destino, salvando seus arquivos e configurações existentes, ou pode apagar o volume primeiro, eliminando todos os seus dados e deixando o computador pronto para a reinstalação do Mac OS X e dos aplicativos.

*Importante:* A Apple recomenda que você faça uma cópia de segurança dos dados de seu disco rígido antes de restaurar o software. A Apple não se responsabiliza por nenhuma perda de dados.

# <span id="page-47-1"></span>**Como Instalar o Mac OS X**

# **Para instalar o Mac OS X:**

- **1** Faça um backup dos seus arquivos importantes.
- **2** Insira o *DVD de Instalação do Mac OS X* que veio com o seu computador.
- **3** Clique duas vezes em Instalar Mac OS X.
- **4** Siga as instruções que aparecem na tela.

*Nota:* Para restaurar o Mac OS X no seu Mac mini aos ajustes originais de fábrica, primeiro é necessário apagar o volume no qual deseja instalá-lo. É possível fazê-lo durante a instalação usando o Utilitário de Disco. Para obter instruções, consulte o artigo da Base de Conhecimento no site support.apple.com/kb/HT3910?viewlocale=pt\_BR.

- **5** Quando a instalação estiver concluída, clique em Reiniciar para reiniciar o seu computador.
- **6** Siga os avisos do Assistente de Configuração para configurar a sua conta de usuário.

Se apagar o seu disco rígido durante a instalação, você precisará reinstalar seus aplicativos; consulte a seção a seguir.

# **Como reinstalar aplicativos**

Se você apagou o seu disco rígido como parte da reinstalação do Mac OS X, você terá que reinstalar os aplicativos fornecidos com o seu Mac mini, como os aplicativos do iLife.

# **Para instalar os aplicativos fornecidos com o seu Mac mini:**

- **1** Faça um backup dos seus arquivos importantes.
- **2** Insira o *DVD de Instalação de Aplicativos* que veio com o seu computador.
- **3** Clique duas vezes em Install Bundled Software.
- **4** Siga as instruções que aparecem na tela.
- **5** Quando a instalação for concluída, clique em Fechar.

# Como redefinir a senha

Se tiver esquecido sua senha de administrador, é possível redefini-la.

### **Para redefinir sua senha:**

- **1** Insira o *DVD de Instalação do Mac OS X* que veio com o seu computador.
- **2** Clique duas vezes em Instalar Mac OS X.
- **3** Após selecionar seu idioma, escolha Utilitários > Redefinir Senha na barra de menus e siga as instruções da tela.
- **4** Encerre o Instalador do Mac OS X.

# Como usar o Utilitário de Disco

Você pode usar o Utilitário de Disco para reparar, verificar ou apagar o disco rígido do Mac mini.

# **Para usar o Utilitário de Disco:**

- **1** Insira o *DVD de Instalação do Mac OS X* que veio com o seu computador.
- **2** Clique duas vezes em Instalar Mac OS X.
- **3** Após selecionar seu idioma, escolha Utilitários > Abrir Utilitário de Disco e, em seguida siga as instruções do painel Reparador para saber se o Utilitário de Disco pode reparar o disco.
- **4** Encerre o Instalador do Mac OS X.

Se o Utilitário de Disco não ajudar, tente reinstalar o software do sistema do Mac mini. Veja "Como [Instalar](#page-47-1) o Mac OS X" na página 48:

# Outros Problemas

# **Se tiver um problema com um aplicativo**

Para problemas com um software cujo fabricante não é a Apple, entre em contato com o fabricante. Os fabricantes de software sempre fornecem atualizações para seus softwares em seus sites.

Você pode configurar o seu Mac mini para verificar e instalar o software Apple mais recente automaticamente usando o painel Atualização de Software das Preferências do Sistema. Para obter mais informações, escolha Ajuda > Ajuda Mac e procure pelo tópico "atualização de software".

# **Se tiver problemas para ejetar um disco**

- Â Certifique-se de que nada esteja colocado em cima do Mac mini. Os objetos colocados na parte superior do seu computador podem evitar a ejeção de um disco.
- Feche quaisquer aplicativos que possam estar usando o disco e, em seguida, pressione a tecla Ejetar Mídia (C) do seu teclado Apple Keyboard. Em outros teclados, talvez você possa usar a tecla F12 para ejetar o disco. Verifique a documentação fornecida com o seu teclado.
- Abra uma janela do Finder e clique no botão Ejetar ( $\triangle$ ) ao lado do ícone do disco na barra lateral ou arraste o ícone do disco da mesa para o Lixo.
- Â Se isso não funcionar, reinicie o seu computador enquanto mantém o botão do mouse pressionado.

# **Se você tiver problemas ao usar seu Mac mini ou ao trabalhar com o Mac OS X**

• Se as respostas às suas perguntas não estiverem neste manual, procure na Ajuda Mac para obter mais instruções e informações sobre solução de problemas. Escolha Ajuda > Ajuda Mac.

Â Verifique o web site de Suporte da Apple em www.apple.com/br/support/ para obter as últimas informações sobre solução de problemas e atualizações de software.

# **Se as suas configurações de data e hora se perderem repetidamente**

Â Pode ser que você tenha de substituir a bateria de reserva interna. Para obter mais informações, consulte "Mais [informações](#page-56-0) sobre serviço e suporte" na página 57.

# Como utilizar o Apple Hardware Test

Se você achar que existe um problema de hardware, use o aplicativo Apple Hardware Test para ajudar a determinar se existe um problema com um dos componentes do Mac mini.

### **Para utilizar o Apple Hardware Test:**

- **1** Desconecte todos os dispositivos externos do seu Mac mini, exceto o teclado e o mouse. Se houver um cabo Ethernet conectado ao computador, desconecte-o.
- **2** Reinicie o seu Mac mini mantendo pressionada a tecla D.
- **3** Quando aparecer a tela do seletor do Apple Hardware Test, selecione o idioma que você deseja utilizar.
- **4** Pressione a tecla Retorno ou clique no botão de seta direita.
- **5** Quando a tela principal do Apple Hardware Test aparecer (depois de 45 segundos), siga as instruções da tela.
- **6** Se o Apple Hardware Test detectar um problema, ele exibirá um código de erro. Anote o código do erro antes de buscar alternativas de suporte. Se o Apple Hardware Test não detectar uma falha de hardware, o problema pode estar relacionado ao software.

Se este procedimento não funcionar, você pode inserir o *DVD de Instalação de Aplicativos* fornecido com o seu Mac mini e usar o Apple Hardware Test. Para obter mais informações, consulte o arquivo Leia-me do Apple Hardware Test no *DVD de Instalação de Aplicativos*.

# Problemas com a Sua Conexão à Internet

O seu Mac mini possui o aplicativo Assistente de Configuração para ajudá-lo a configurar uma conexão à Internet. Abra as Preferências do Sistema e clique em Rede. Clique no botão "Obter auxílio" para abrir o Assistente de Configuração de Rede.

Se tiver problemas com a sua conexão à Internet, você pode tentar os passos desta seção para o seu tipo de conexão ou usar o Diagnóstico da Rede.

# **Para utilizar o Diagnóstico da Rede:**

- 1 Escolha Apple ( $\bullet$ ) > Preferências do Sistema.
- **2** Clique em Rede e, em seguida, clique em "Obter Auxílio".
- **3** Clique em Diagnósticos para abrir o Diagnóstico da Rede.
- **4** Siga as instruções que aparecem na tela.

Se o Diagnóstico da Rede não resolver o problema, pode ser que o problema seja com o provedor de serviço de Internet (ISP) ao qual você está tentando se conectar, com um dispositivo externo que você esteja utilizando para conectar-se com seu provedor de acesso à Internet ou com o servidor que você está tentando acessar. Você pode tentar realizar os passos abaixo das sessões a seguir.

# **Modem a cabo, modem DSL e conexões à Internet via rede local (LAN)**

Certifique-se de que todos os cabos do modem estejam firmemente conectados, incluindo o cabo de alimentação do modem, o cabo que sai do modem ao computador e e o cabo que sai do modem à tomada. Verifique também se os cabos e as fontes de alimentação dos hubs e roteadores Ethernet estão bem conectados.

#### **Ligue e desligue o modem e, em seguida, reinicie o hardware do modem**

Desligue o modem a cabo ou o DSL por alguns minutos e, em seguida, ligue-o novamente. Alguns provedores de acesso à Internet recomendam que você desconecte o cabo de alimentação do modem. Se o seu modem tiver um botão de reinício, você poderá pressioná-lo antes ou depois de desligar e ligar a energia.

*Importante:* As instruções que se referem a modems *não* se aplicam a usuários de LANs. Os usuários de LANs devem possuir hubs, comutadores, roteadores ou bases de conexão que os usuários de modems DSL e cabo não possuem. Os usuários de LANs devem entrar em contato com seus administradores de rede e não com um provedor de acesso à Internet.

#### **Conexões PPPoE**

Se você não conseguir conectar-se ao seu ISP usando o protocolo PPPoE (Point to Point Protocol over Ethernet), certifique-se de que tenha inserido as informações corretas na preferência Rede.

### **Para inserir as configurações PPPoE:**

- 1 Escolha Apple ( $\bullet$ ) > Preferências do Sistema.
- **2** Clique em Rede.
- **3** Clique em Adicionar (+) no final da lista de serviços de conexão de rede e escolha PPPoE no menu local Interface.
- **4** Escolha uma interface para o serviço PPPoE no menu local Ethernet. Escolha Ethernet, se estiver se conectando a uma rede cabeada, ou AirPort, se estiver se conectando a uma rede sem fio.
- **5** Insira as informações recebidas do seu provedor de serviços, como o nome da conta, a senha e o nome de serviço PPPoE (se requerido pelo seu provedor de serviços).
- **6** Clique em Aplicar para ativar as configurações.

# **Conexões de rede**

Verifique se o cabo Ethernet está conectado ao seu Mac mini e à rede. Verifique se os cabos e as fontes de alimentação dos hubs e roteadores Ethernet estão bem conectados.

Se você tiver dois ou mais computadores compartilhando uma conexão de Internet, verifique se a rede está corretamente configurada. Você precisa saber se o seu ISP fornece um único endereço IP ou se ele fornece endereços IP diferentes para cada computador.

Se o seu ISP fornece apenas um endereço IP, então será necessário ter um roteador capaz de compartilhar a conexão, também conhecido como NAT (network address translation) ou "mascaramento de IP". Para obter informações de configuração, consulte a documentação fornecida com o seu roteador ou consulte a pessoa que configurou a sua rede. Você pode utilizar uma estação base AirPort para compartilhar um endereço IP entre vários computadores. Para obter informações sobre como usar a estação base AirPort, verifique a Ajuda Mac ou visite o site AirPort Extreme em www.apple.com/br/support/airport.

Se você não puder resolver o problema realizando estes passos, entre em contato com o provedor de serviços de Internet ou com o administrador da rede.

# Problemas com a comunicação sem fio AirPort Extreme

Se tiver problemas ao usar a comunicação sem fio AirPort Extreme:

- Â Certifique-se de que o seu computador ou a rede a qual está tentando se conectar esteja executando e possua um ponto de acesso sem fio.
- Â Certifique-se de ter configurado adequadamente o software de acordo com as instruções fornecidas com sua estação base ou ponto de acesso.
- Â Certifique-se de que você esteja dentro do alcance da antena de outro computador ou ponto de acesso da rede. Dispositivos eletrônicos próximos ou estruturas de metal podem interferir na comunicação sem fio e reduzir o raio de alcance. Reposicionar ou girar o seu computador pode melhorar a recepção.
- Verifique o menu de estado do AirPort ( $\widehat{\mathcal{R}}$ ) na barra de menus. Até quatro barras podem aparecer, indicando a intensidade do sinal. Se a intensidade do sinal for fraca, tente alterar sua localização.
- Â Consulte a Ajuda AirPort (escolha Ajuda > Ajuda Mac e, em seguida, escolha Biblioteca > Ajuda AirPort na barra de menus). Consulte também as instruções fornecidas com o dispositivo sem fio.

# Como manter seu software atualizado

Você pode conectar-se à Internet e transferir e instalar automaticamente as últimas versões de softwares gratuitos, drivers e outras melhorias da Apple.

Quando você estiver conectado à Internet, a Atualização de Software verifica se existe alguma atualização disponível para o seu computador. Você pode configurar o seu Mac mini para verificar as atualizações periodicamente e assim poderá transferir e instalar as atualizações de software.

### **Para ver se há atualizações de software:**

- 1 Escolha Apple ( $\bullet$ ) > Preferências do Sistema.
- **2** Clique no ícone Atualização de Software e siga as instruções na tela.
	- Â Para obter mais informações, busque o tema "Atualização de Software" na Ajuda Mac.
	- Para obter as últimas informações sobre o Mac OS X, vá para www.apple.com/br/macosx.

# <span id="page-56-0"></span>Mais informações sobre serviço e suporte

O seu Mac mini não possui nenhuma peça que possa ser reparada pelo usuário, exceto a memória. Se precisar de serviço, leve o seu Mac mini a um fornecedor de serviços autorizado da Apple ou entre em contato com a Apple para obter auxílio. Você pode encontrar mais informações sobre o seu Mac mini através de recursos on-line, ajuda na tela, Visão do Sistema ou Apple Hardware Test.

Se quiser que um técnico certificado instale memória adicional, entre em contato com um fornecedor de serviços autorizado da Apple ou com uma loja Apple Retail Store.

### **Recursos on-line**

Para obter informações sobre serviço e suporte on-line, visite o site www.apple.com/br/support. Escolha o seu país no menu. Você pode pesquisar a AppleCare Knowledge Base, verificar atualizações de software ou obter ajuda nos fóruns de discussão da Apple.

### **Ajuda na tela**

Você pode encontrar respostas a muitas de suas perguntas, e também instruções e informações para a solução de problemas na Ajuda Mac. Escolha Ajuda > Ajuda Mac.

# **Visão do Sistema**

Para obter informações sobre o seu Mac mini, utilize o utilitário Visão do Sistema. O utilitário Visão do Sistema mostra os hardwares e softwares instalados, o número de série e a versão do sistema operacional, quanta memória está instalada e mais. Para abrir o utilitário Visão do Sistema, escolha Apple ( $\bullet$ ) > Sobre este Mac na barra de menus e depois clique em Mais Informações.

# **Suporte e Serviço AppleCare**

O seu Mac mini vem com 90 dias de suporte técnico e um ano de garantia de cobertura de reparo de hardware em uma loja Apple Retail Store ou em um centro de serviços autorizado Apple, como um fornecedor de serviços autorizado Apple (AASP). Você pode aumentar o prazo de cobertura da garantia comprando um plano AppleCare Protection Plan. Para obter mais informações, visite www.apple.com/br/support/products ou visite o site do seu país listado na tabela.

Se precisar de assistência, os representantes do suporte telefônico AppleCare poderão ajudá-lo com a instalação e abertura de aplicativos, e com a solução de problemas básicos. Ligue para a central de suporte mais próxima de você (os primeiros 90 dias são gratuitos). Tenha a data de compra e o número de série do seu Mac mini preparados quando fizer sua chamada.

*Nota:* Os 90 dias de suporte telefônico gratuitos começam na data de compra e talvez sejam aplicadas tarifas da ligação telefônica.

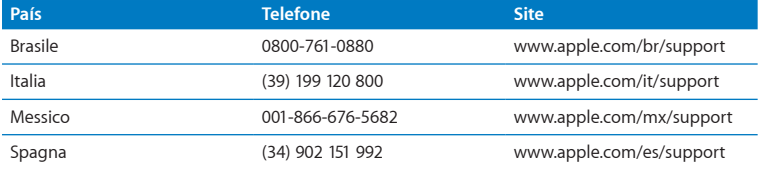

Os números de telefone podem mudar e talvez as ligações locais e nacionais sejam cobradas. Uma lista completa está disponível na web:

# **www.apple.com/support/contact/phone\_contacts.html**

# Como localizar o número de série do seu produto

Utilize qualquer um dos métodos a seguir para encontrar o número de série do seu Mac mini:

- Escolha Apple ( $\bullet$ ) na barra de menus e, em seguida, escolha Sobre este Mac. Clique no número da versão abaixo das palavras"Mac OS X" para alternar entre o número da versão do Mac OS X, o número da versão e o número de série.
- Â Abra o utilitário Visão do Sistema (em /Aplicativos/Utilitários/) e clique em Hardware.
- Â Olhe embaixo do seu Mac mini.

**5**

# **Por último, mas não menos importante**

**www.apple.com/br/environment**

**Ajuda Mac      ergonomia**

Para a sua segurança e a segurança do equipamento, siga estas regras para a limpeza e conservação do seu Mac mini e para que você possa trabalhar mais confortavelmente. Mantenha as instruções sempre à mão para que você ou outras pessoas possam obter referências.

*NOTA:* O armazenamento ou uso incorreto do seu computador pode anular a garantia do fabricante.

# Informações importantes sobre segurança

*AVISO:* A omissão do seguimento destas instruções de segurança pode resultar em incêndio, choque elétrico ou outros danos e prejuízos.

**Manuseio adequado** Configure seu Mac mini em uma superfície de trabalho estável que permita uma circulação de ar adequada sob e ao redor do computador. Não utilize seu Mac mini sobre um travesseiro ou outro material macio, pois o material pode bloquear os orifícios de ventilação. Nunca coloque objetos nas aberturas de ventilação.

**Água e locais úmidos** Mantenha o seu Mac mini longe de fontes de líquidos, tais como bebidas, pias, banheiras, boxes e etc. Proteja o seu Mac mini da umidade ou do tempo úmido, como chuva, neve e neblina.

**Danos à audição** Pode ocorrer perda permanente de audição se fones de ouvido normais ou do tipo earbud forem utilizados com um volume alto. Com o tempo, você pode adaptar-se a ouvir um volume elevado de som, que pode parecer normal, mas que pode danificar a sua audição. Se você sentir um zumbido nos ouvidos ou um som abafado, interrompa o uso e consulte um médico especialista em audição. Quanto mais alto o volume, menor o tempo requerido antes que a sua audição seja afetada. Os expertos em audição sugerem que para proteger a sua audição, você deve:

- Â Limitar a quantidade de tempo que você usa os fones de ouvido normais ou do tipo earbud em alto volume.
- Evite aumentar o volume para bloquear os ruídos do ambiente.
- Â Abaixe o volume caso não consiga escutar as pessoas falando próximas a você.

**Atividades de alto risco** Este sistema de computador não está intencionado para ser usado na operação de instalações nucleares, sistemas de comunicações ou navegação de aeronaves, sistemas de controle de tráfego aéreo ou qualquer outro uso onde a falha de um sistema de computador pode causar a morte, danos pessoais ou danos graves ao meio ambiente.

# **Informações do laser para unidades de disco ópticas**

*AVISO:* Fazer ajustes ou executar procedimentos diferentes dos especificados no manual do seu equipamento pode resultar em exposição à radiação perigosa.

A unidade óptica do seu Mac mini contém um laser que é seguro para uso normal, mas que pode ser nocivo aos seus olhos caso seja desmontado. Para sua segurança, permita apenas que este equipamento seja reparado por um fornecedor de serviços autorizado pela Apple.

*Importante:* Os equipamentos elétricos podem ser perigosos se forem usados incorretamente. A operação deste produto ou de produtos similares precisa sempre ser supervisionada por um adulto. Não permita que crianças tenham acesso à parte interna de equipamentos elétricos e não deixe que manuseiem qualquer tipo de cabo.

*AVISO:* Nunca enfie objetos de nenhum tipo dentro deste produto através das aberturas de ventilação do gabinete. Isto pode ser perigoso e pode danificar o seu computador.

# **Não faça reparos sozinho!**

O seu Mac mini não possui nenhuma peça que possa ser reparada pelo usuário, exceto a memória. Para instalar a memória, siga as instruções do capítulo 3. Não tente substituir ou reparar quaisquer componentes internos do seu Mac mini, exceto a memória. Se o seu Mac mini precisar de reparos, consulte um Fornecedor de Serviços Autorizado Apple ou a Apple. Consulte "Mais [informações](#page-56-0) sobre serviço e suporte" na [página](#page-56-0) 57.

Se instalar qualquer outro item que não seja a memória, você corre o risco de danificar o seu equipamento e tal dano não está coberto pela garantia limitada do seu Mac mini.

# Informações importantes sobre manipulação

*NOTA:* A falha em seguir estas instruções de manipulação podem resultar em danos ao seu Mac mini ou a outras propriedades.

**Ambiente de funcionamento** Utilizar seu Mac mini fora destes limites pode afetar o desempenho:

- Â *Temperatura de funcionamento:* 10° a 35° C
- Â *Temperatura de armazenamento:* -40° a 47° C
- Â *Umidade relativa:* 5% a 95% (sem condensação)
- Â *Altitude de funcionamento:* 3.048 metros

**Como ligar o seu Mac mini** Nunca ligue o seu Mac mini se todas as suas peças internas e externas não estiverem no lugar. Operar o Mac mini quando estiver faltando alguma parte pode ser perigoso e pode danificar o seu Mac mini.

**Como carregar o seu Mac mini** Antes de levantar ou reposicionar o seu Mac mini, desligue-o e desconecte todos os cabos que estejam conectados a ele. Se carregar o seu Mac mini em uma bolsa ou uma maleta, certifique-se de que não haja itens soltos (como clipes de papel ou moedas) que possam ser inseridos acidentalmente dentro do computador através das aberturas de ventilação ou do slot da unidade de disco óptica, ou ainda, que possam ficar presos dentro de uma porta.

**Como usar conectores e portas** Nunca force um conector em uma porta. Ao conectar um dispositivo, certifique-se de que a porta esteja livre de fragmentos, que o conector coincide com a porta e que você posicionou o conector corretamente em relação à porta.

**Como usar a unidade de disco óptica** A unidade SuperDrive do seu Mac mini é compatível com discos padrão de 12 cm. Discos de forma irregular ou discos menores de 12 cm não são compatíveis.

**Como guardar o seu Mac mini** Se você vai guardar o seu Mac mini por um período prolongado, guarde-o em um local fresco (idealmente 22° C).

**Como limpar o seu Mac mini** Ao limpar o exterior do seu Mac mini, primeiramente desligue-o e desconecte o adaptador de alimentação. Em seguida, use um pano macio, limpo e seco para limpar o exterior do computador. Evite que entre umidade nas aberturas. Não utilize líquidos em spray diretamente no seu computador. Não utilize aerossóis, solventes ou abrasivos que possam danificar o acabamento.

# Dicas sobre ergonomia

Aqui estão algumas dicas para ajustar o seu ambiente de trabalho e torná-lo saudável.

# **Teclado**

Ao usar o teclado, seus ombros devem estar relaxados. O braço e o antebraço devem formar um ângulo cerca a noventa graus, com o pulso e a mão ligeiramente em linha reta.

Altere sempre a posição das mãos para evitar fatiga. Alguns usuários de computadores podem desenvolver desconfortos em suas mãos, pulsos ou braços após o uso intensivo sem intervalos. Se começar a desenvolver uma dor crônica ou desconforto nas suas mãos, pulsos e ombros, consulte um médico especialista qualificado.

# **Mouse**

Posicione o mouse na mesma altura que o teclado e dentro de um alcance confortável.

# **Cadeira**

É preferível utilizar uma cadeira ajustável que forneça um suporte firme e cômodo. Ajuste a altura da cadeira para que as suas pernas estejam na posição horizontal e seus pés estejam apoiados no chão. O encosto da cadeira deve apoiar a parte inferior de suas costas (a região lombar). Siga as instruções do fabricante para ajustar o encosto da cadeira de forma que se adapte perfeitamente ao seu corpo.

Talvez você tenha que abaixar a sua cadeira para que os seus antebraços e mãos estejam em um ângulo adequado com o teclado. Caso seja impossível descansar seus pés apoiados no chão, use um descanso para pés com altura ajustável e levante-o para que se ajuste a qualquer espaço que possa haver entre seus pés e o chão. Ou você também pode abaixar a área de trabalho para eliminar a necessidade de um apoio para os pés. Outra opção é usar uma mesa com uma bandeja para o teclado que seja mais baixa que a superfície normal de trabalho.

# **Monitor**

Posicione o monitor de forma que a parte superior da tela esteja logo abaixo do seu nível visual quando estiver sentado ao teclado. A melhor distância entre os seus olhos e a tela depende de suas preferências, embora a maior parte das pessoas prefira uma distância de 45 a 70 cm.

Posicione o monitor de maneira a minimizar brilhos e reflexões na tela causados por iluminação do aposento e janelas próximas. Se possível, use uma base de monitor inclinável. A base permite que você ajuste o monitor no melhor ângulo de visualização, ajudando a reduzir ou eliminar o brilho intenso causado por fontes de iluminação que não podem ser movidas.

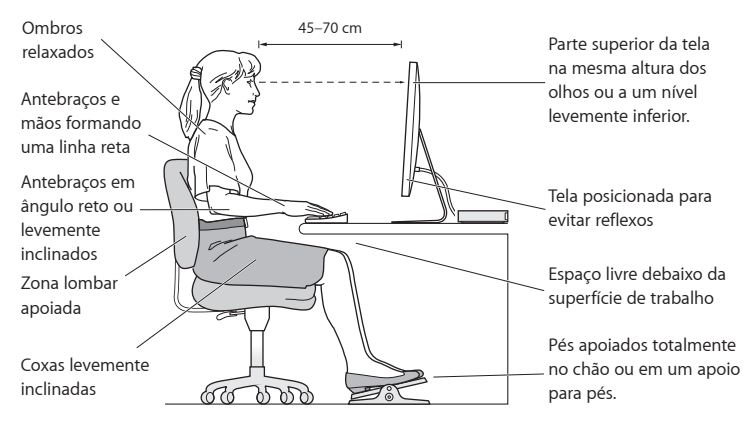

Na Internet você poderá encontrar mais informações sobre ergonomia:

**www.apple.com/br/about/ergonomics**

# Apple e o meio-ambiente

A Apple Inc. reconhece sua responsabilidade em minimizar os impactos ambientais de sua operação e seus produtos.

Mais informações estão disponíveis na web:

**www.apple.com/br/environment**

## **Regulatory Compliance Information**

#### **FCC Compliance Statement**

This device complies with part 15 of the FCC rules. Operation is subject to the following two conditions: (1) This device may not cause harmful interference, and (2) this device must accept any interference received, including interference that may cause undesired operation. See instructions if interference to radio or television reception is suspected.

L'utilisation de ce dispositif est autorisée seulement aux conditions suivantes: (1) il ne doit pas produire de brouillage et (2) l'utilisateur du dispositif doit étre prêt à accepter tout brouillage radioélectrique reçu, même si ce brouillage est susceptible de compromettre le fonctionnement du dispositif.

#### **Radio and Television Interference**

This computer equipment generates, uses, and can radiate radio-frequency energy. If it is not installed and used properly—that is, in strict accordance with Apple's instructions—it may cause interference with radio and television reception.

This equipment has been tested and found to comply with the limits for a Class B digital device in accordance with the specifications in Part 15 of FCC rules. These specifications are designed to provide reasonable protection against such interference in a residential installation. However, there is no guarantee that interference will not occur in a particular installation.

You can determine whether your computer system is causing interference by turning it off. If the interference stops, it was probably caused by the computer or one of the peripheral devices.

If your computer system does cause interference to radio or television reception, try to correct the interference by using one or more of the following measures:

- • Turn the television or radio antenna until the interference stops.
- • Move the computer to one side or the other of the television or radio.
- Move the computer farther away from the television or radio.
- Plug the computer into an outlet that is on a different circuit from the television or radio. (That is, make certain the computer and the television or radio are on circuits controlled by different circuit breakers or fuses.)

If necessary, consult an Apple Authorized Service Provider or Apple. See the service and support information that came with your Apple product. Or consult an experienced radio/television technician for additional suggestions.

*Important:* Changes or modifications to this product not authorized by Apple Inc. could void the EMC compliance and negate your authority to operate the product.

This product has demonstrated EMC compliance under conditions that included the use of compliant peripheral devices and shielded cables (including Ethernet network cables) between system components. It is important that you use compliant peripheral devices and shielded cables between system components to reduce the possibility of causing interference to radios, television sets, and other electronic devices.

*Responsible party (contact for FCC matters only):* Apple Inc. Corporate Compliance 1 Infinite Loop, MS 26-A Cupertino, CA 95014

#### **Location of EMC Number**

To view the EMC number for this device, remove the bottom cover and look next to the memory installation illustrations. For help removing the cover, see Chapter 3.

#### **Wireless Radio Use**

This device is restricted to indoor use when operating in the 5.15 to 5.25 GHz frequency band.

Cet appareil doit être utilisé à l'intérieur.

この製品は、周波数帯域 5.18~5.32 GHz で動作しているときは、 屋内においてのみ使用可能です。

#### **Exposure to Radio Frequency Energy**

The radiated output power of this device is well below the FCC and EU radio frequency exposure limits. However, this device should be operated with a minimum distance of at least 20 cm between its antennas and a person's body, and the antennas used with this transmitter must not be colocated or operated in conjunction with any other antenna or transmitter subject to the conditions of the FCC Grant.

#### **FCC Bluetooth Wireless Compliance**

The antenna used with this transmitter must not be colocated or operated in conjunction with any other antenna or transmitter subject to the conditions of the FCC Grant.

#### **Bluetooth Industry Canada Statement**

This Class B device meets all requirements of the Canadian interference-causing equipment regulations. Cet appareil numérique de la Class B respecte toutes les exigences du Règlement sur le matériel brouilleur du Canada.

#### **Industry Canada Statement**

Complies with the Canadian ICES-003 Class B specifications. Cet appareil numérique de la classe B est conforme à la norme NMB-003 du Canada. This device complies with RSS 210 of Industry Canada.

#### **Bluetooth Europe—EU Declaration of Conformity**

This wireless device complies with the R&TTE Directive.

#### **Europe—EU Declaration of Conformity**

See www.apple.com/euro/compliance.

 $\epsilon$ 

#### **Korea Warning Statements**

"당해 무서설비는 우용 중 전파호신 가능성이 있음" "이 기기는 인명안전과 관련된 서비스에 사용할 수 없습니다"

# B급 기기(가정용 방송통신기기)

이 기기는 가정용(B급)으로 전자파적합등록을 한 기기로서 주로 가정에서 사용하는 것을 목적으로 하며, 모든 지역에서 사용할 수 있습니다.

#### **Singapore Wireless Certification**

Complies with **IDA** Standards DB00063
## **Taiwan Wireless Statements**

#### 無線設備的警生擊明

郷刑式認證合格之低功率射頻雷機,非經許可,公司、 商號或使用者均不得槽白變更頻率、加大功率或變更原 設計之特性及功能。低功率射頻電機之使用不得影響飛 航安全及干擾合法通信;經發現有干擾現象時,應立即 停用,並改善至無干擾時方得繼續使用。前項合法通信 指体雷信法規定作業之無線雷通信。低功率射頻雷機須 忍受合法通信或工業・科學及醫療用電波輻射性電機設 借之干擾。

### 如有這 頻率:

## 於 5.25GHz 至 5.35GHz 區域內操作之 無線設備的警告聲明

工作頻率 5.250 ~ 5.350GHz 該類段限於宮內使用。

### **Taiwan Class B Statement**

Class B 設備的警告聲明 NH<sub>1</sub>

警告 本電池如果更換不正確會有爆炸的危險 請依製造商說明書處理用過之電池

# **VCCI Class B Statement**

情報処理装置等電波障害自主規制について

この装置は、情報処理装置等雷波障害自主規制協議 会 (VCCI) の基準に基づくクラス B 情報技術装置で す。この装置は家庭環境で使用されることを目的と していますが、この装置がラジオやテレビジョン受 信機に近接して使用されると、受信障害を引き起こ すことがあります。

取扱説明書に従って正しい取扱をしてください。

#### **Russia**

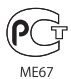

# **External USB Modem Information**

When connecting your Mac mini to the phone line using an external USB modem, refer to the telecommunications agency information in the documentation that came with your modem.

# **ENERGY STAR**®  **Compliance**

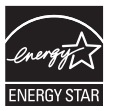

As an ENERGY STAR® partner, Apple has determined that standard configurations of this product meet the ENERGY STAR® guidelines for energy efficiency. The ENERGY STAR® program is a partnership with electronic equipment manufacturers to promote energy-efficient products. Reducing energy consumption of products saves money and helps conserve valuable resources.

This computer is shipped with power management enabled with the computer set to sleep after 10 minutes of user inactivity. To wake your computer, click the mouse or trackpad button or press any key on the keyboard.

For more information about ENERGY STAR®, visit www.energystar.gov

#### *Türkiye*

EEE Yönetmeliğine (Elektrikli ve Elektronik Esvalarda Bazı Zararlı Maddelerin Kullanımının Sınırlandırılmasına Dair Yönetmelik) uvaundur

中国

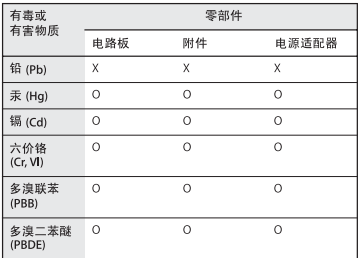

Q: 表示该有毒有害物质在该部件所有均质材料中的含量均在 SI/T 11363-2006 规定的限量要求以下。

X: 表示该有毒有害物质至少在该部件的某一均质材料中的含 量超出 SJ/T 11363-2006 规定的限量要求。

根据中国电子行业标准 SJ/T11364-2006 和相关的中国 政府法规、本产品及其某些内部或外部组件上可能带 有环保使用期限标识。取决于组件和组件制造商, 产 品及其组件上的使用期限标识可能有所不同。组件上 的使用期限标识优先于产品上任何与之相冲突的或不 同的环保使用期限标识。

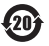

### **Informações sobre Descarte e Reciclagem**

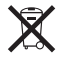

Este símbolo indica que o seu produto deve ser descartado de modo apropriado de acordo com as leis e regulamentações locais. Quando seu produto atingir o fim de sua vida útil, entre em contato com a Apple ou com as autoridades locais para saber sobre as opções de reciclagem.

Para obter informações sobre o programa de reciclagem da Apple, visite o site www.apple.com/br/environment/recycling.

*Brazil—Disposal Information*

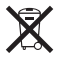

*Brasil: Informações sobre eliminação e reciclagem* O símbolo indica que este produto e/ou sua bateria não devem ser descartadas no lixo doméstico. Quando decidir descartar este produto e/ou sua bateria, faça-o de acordo com as leis e diretrizes ambientais locais. Para informações sobre o programa de reciclagem da Apple, pontos de coleta e telefone de informações, visite www. apple.com/br/environment.

*União Européia—Informações sobre Descarte:* 

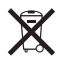

O símbolo acima significa que, de acordo com as leis e regulamentações locais, o produto deve ser descartado separado do lixo doméstico. Quando este produto atingir o fim de sua vida útil, leve-o a um ponto de coleta designado pelas autoridades locais. Alguns pontos de coleta aceitam produtos gratuitamente. A coleta separada e a reciclagem do produto no momento do descarte ajudará a conservar os recursos naturais e garantirá uma reclicagem de forma respeitosa com o meio-ambiente e a saúde humana.

#### **Informações Sobre o Descarte da Bateria**

Informações Sobre o Descarte da Bateria Descarte as baterias de acordo com as normas e leis ambientais locais.

*California:* The coin cell battery in the optional Apple Remote contains perchlorates. Special handling and disposal may apply. Refer to: www.dtsc.ca.gov/hazardouswaste/perchlorate

*Deutschland:* Dieses Gerät enthält Batterien. Bitte nicht in den Hausmüll werfen. Entsorgen Sie dieses Gerätes am Ende seines Lebenszyklus entsprechend der maßgeblichen gesetzlichen Regelungen.

*Nederlands:* Gebruikte batterijen kunnen worden ingeleverd bij de chemokar of in een speciale batterijcontainer voor klein chemisch afval (kca) worden gedeponeerd.

*Taiwan:*

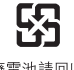

廢雷池請回收

 $#$  Apple Inc.

© 2010 Apple Inc. Todos os direitos reservados.

De acordo com as leis de direitos autorais, este manual não pode ser copiado, em sua totalidade ou em parte, sem o consentimento por escrito da Apple.

Todos os esforços foram feitos para assegurar que as informações deste manual sejam precisas. A Apple não se responsabiliza por erros de impressão ou de transcrição.

Apple

1 Infinite Loop Cupertino, CA 95014 408-996-1010 www.apple.com

O logotipo Apple é uma marca de fábrica da Apple Inc., registrada nos EUA e em outros países. O uso do logotipo Apple do "teclado"(Opção + 1) para fins comerciais, sem o consentimento prévio por escrito da Apple, pode constituir infração comercial e concorrência desleal no que se refere às leis estaduais e federais.

Apple, o logotipo Apple, AirPort, AirPort Extreme, Cover Flow, Exposé, FireWire, GarageBand, iCal, iChat, il ife, iMovie, iPhone, iPhoto, iPod, iTunes, Keynote, Mac, Mac OS, Photo Booth, QuickTime, Safari, Snow Leopard, Spotlight, SuperDrive e Time Machine são marcas comerciais da Apple Inc., registradas nos EUA e em outros países.

Finder, o logotipo FireWire e iPad são marcas comerciais da Apple Inc.

AppleCare, Apple Store e iTunes Store são marcas de serviço da Apple Inc., registradas nos EUA e em outros países.

ENERGY STAR® é uma marca registrada nos EUA.

A marca Bluetooth® e seus logotipos são marcas comerciais registradas de propriedade da Bluetooth SIG, Inc. e o uso de tais marcas pela Apple são feitos sob licença.

Outras empresas e nomes de produtos mencionados aqui são marcas registradas de suas respectivas empresas. A menção de produtos de terceiros possui apenas um objetivo informativo e não constitui um endosso ou recomendação. A Apple não assume nenhuma responsabilidade com relação ao desempenho ou utilização destes produtos.

Fabricado sob licença da Dolby Laboratories. "Dolby,""Pro Logic" e o símbolo D duplo são marcas registradas da Dolby Laboratories. Confidential Unpublished Works, © 1992–1997 Dolby Laboratories, Inc. Todos os direitos reservados.

Publicado simultaneamente nos Estados Unidos e no Canadá.